<span id="page-0-0"></span>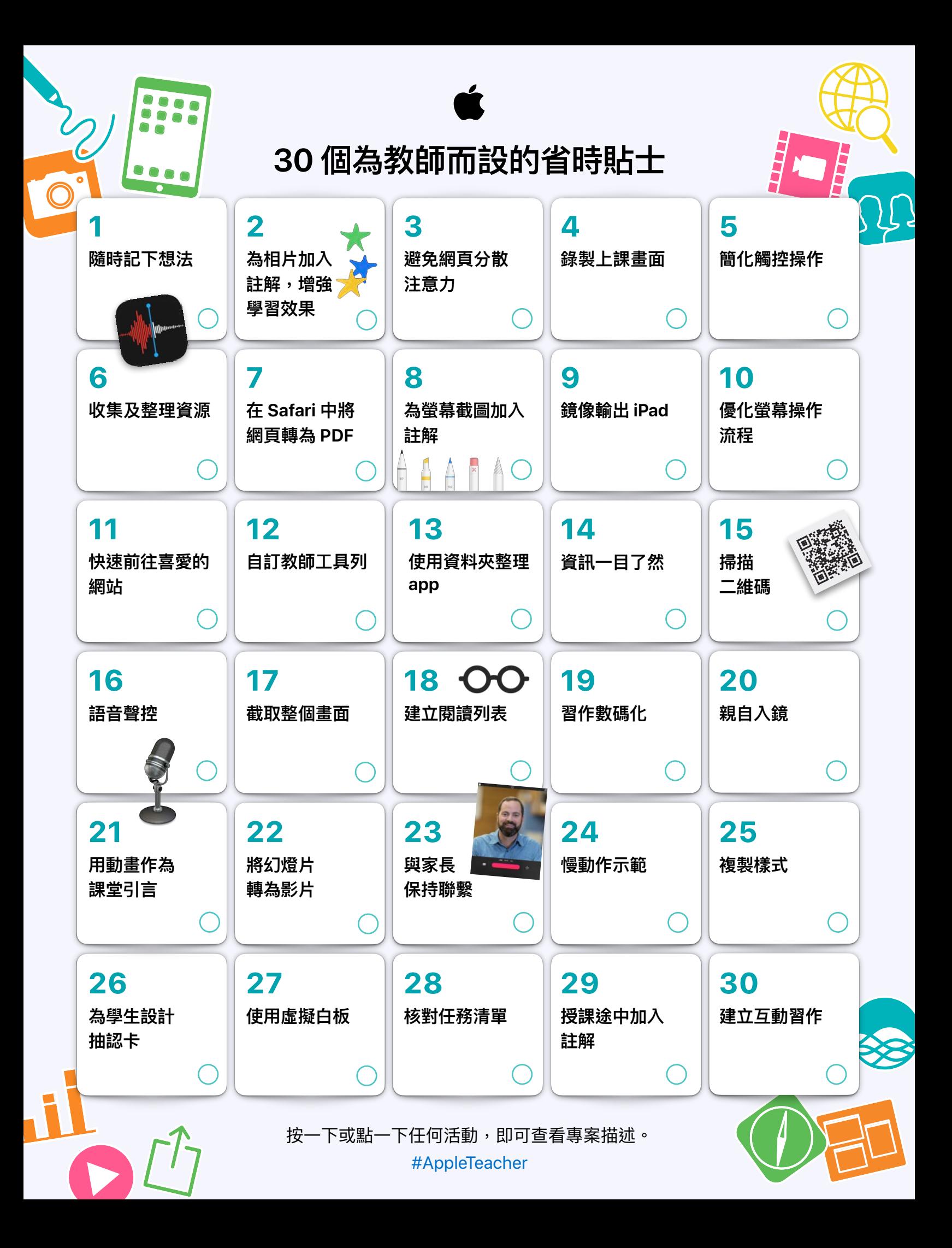

<span id="page-1-0"></span>這系列簡單的活動,有助教育工作者初步了解 iPad 的內 置功能如何幫助教師節省時間,以及更有效地運用 iPad 教學。

前往 Apple Teacher 學習中心深入了解 [立即瀏覽 >](https://appleteacher.apple.com/)

#### **1. 隨時記下想法**

使用「錄音機」app 記錄想法,以免忘記,然後稍後再聆聽錄 音,將想法融入課堂或活動中,或與他人分享。 開始使用:開啟「錄音機」,點一下「錄音」按鈕。再點一下 按鈕可停止錄音。如要分享錄音,可在清單中點一下該段錄音, 點一下三點圖示,再點一下「分享」。進一步了解 >

#### **2.為相⽚加入註解,增強學習效果**

在「相片」中使用「標記」向學生展示圖片的重點。 開始使用: 在「相片」中選擇圖片, 然後點一下「編輯」。 點一下右上角的三點以使用「標記」。進一步了解 >

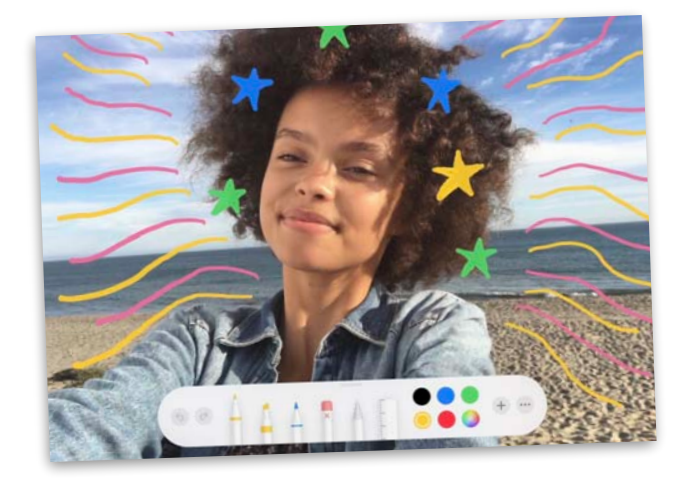

#### **3.避免網⾴分散注意⼒**

在 Safari 中搜集資料時,使用「閲讀器顯示方式」有助你專心 閱讀最重要的資訊。

開始使用:點一下網址欄的「格式選項」(AA) 按鈕,然後點一 下「顯示閲讀器顯示方式」。附註:如果「顯示閲讀器顯示方 式」變暗,即表示不適用於該網頁。進一步了解 >

#### **4.錄製上課畫⾯**

透過「螢幕錄影」將網上的示範錄成影片,然後加到課堂中。 開始使用:在「設定」中加入「螢幕錄影」。由螢幕的右上角 向下掃。點一下「錄製」按鈕,然後等待倒數。點一下紅色的 狀態列可停止錄影。進一步了解 >

## **5.簡化觸控操作**

透過「輔助觸控」調整音暈、鎖定螢幕、使用多指手勢、重新 啟動裝置,或以點按取代按下按鈕。

開始使用: 在「輔助使用設定」中開啟「輔助觸控」。將按鈕 拖曳到螢幕的任何一邊。點一下該按鈕可開啟「輔助觸控」選 單;點一下選單外的位置便可關閉選單。進一步了解 >

#### **6.收集及整理資源**

透過「備忘錄」輕鬆收集、整理和分享網站上的課堂資源。

開始使用: 在 Safari 中點一下「分享」按鈕, 將網頁儲存至 「備忘錄」,然後便可在「備忘錄」中設定資料夾、加入圖片、 建立清單、繪畫,以及與同事協作。進一步了解 >

## **7. 在 Safari 中將網⾴轉為 PDF**

為網頁上有用的文字或圖片加入螢光標示,然後與學生或同事 分享。

開始使用: 在 Safari 的網頁中,點一下「分享」按鈕。點一下 「標記」並加入註解,然後點一下「完成」。點一下「分享」 按鈕可傳送出去或儲存至「檔案」。進一步了解 >

## **8.為螢幕截圖加入註解**

在螢幕截圖上加入指示或有關概念的解釋,然後將圖片加到課 堂中。

**開始使用:**拍攝螢幕截圖,然後點一下縮圖來編輯及標記。點 一下「標記」工具列中的 +,即可加入文字、圖形或其他元素。 進一步了解 >

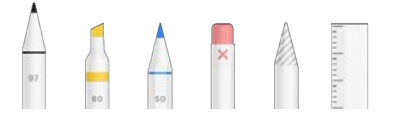

#### **9.鏡像輸出 iPad**

透過「AirPlay 鏡像輸出」功能,即時與學⽣分享網站、簡報、 書本和相片等。

**開始使用**:由螢幕的右上角向下掃。點一下「螢幕輸出」,然 後選擇你的目標播放位置。如要切換回 iPad,點一下「停止螢 幕輸出」[。進⼀步了解 >](https://apple.co/teachertips9)

**[!](#page-0-0) [返回](#page-0-0)**

## <span id="page-2-0"></span>**10. 優化螢幕操作流程**

透過 Dock 和「App 切換器」同時檢視兩個網頁或 app。 **開始使⽤:**從 app 的底部向上掃。在 Dock 中,觸碰並按住另 一個 app,然後將其拖曳至螢幕的左側或右側。進一步了解 >

#### **11. 快速前往喜愛的網站**

將常用網頁的圖示加到 iPad 主畫面,以便快速前往。 開始使用: 在 Safari 中開啟網頁,點一下右上角的「分享」 按鈕,然後點一下「加至主畫面」。進一步了解 >

#### **12. ⾃訂教師⼯具列**

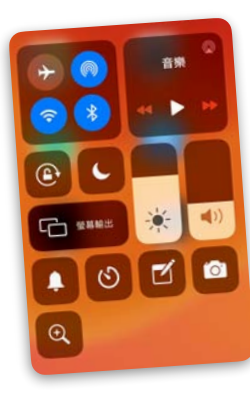

在「控制中心」中快速取用所需的 工具,例如「相機」、「備忘錄」、 「放⼤鏡」、「計時器」、「秒錶」、 「錄音機」或「二維碼閱讀器」。 開始使用:點一下「控制中心設定」 中的「⾃訂控制項⽬」來加入或移除 工具。由螢幕右上角向下掃即可取用 ⼯具[。進⼀步了解 >](https://apple.co/teachertips12)

## **13. 使⽤資料夾整理 app**

按照類型或主題整理 app,取用時更加快捷。

**開始使用**:如要移動 app,輕觸其中一個 app 直到全部 app 一起抖動。將一個 app 拖曳至另一個 app 之上,便可將它們 加入新的資料夾。點一下資料夾來重新命名,再點一下「完 成」或按下「主畫面」按鈕即可。進一步了解 >

## **14. 資訊⼀⽬了然**

自訂「今日摘要」,讓你每天一早就能快速獲得所需資訊。 **開始使用:**在你的「主畫面」向右掃以開啟「今日摘要」。 向下捲動,然後點一下「編輯」。加入、移除或重新排列小 工具。進一步了解 >

#### **15. 掃描⼆維碼**

使用「相機」即時掃描二維碼,助你快速取得資訊。 開始使用:開啟「相機」,然後對準二維碼。彈出連結時, 點一下該連結,即可開始瀏覽網頁。進一步了解 >

# **16. 語⾳聲控**

叫喚 Siri 協助你處理教學和⼯作任務。只需開聲叫喚,即可隨 時預覽日曆、設定評分提醒、開啟最新版本的文件,以及完成 更多操作。

開始使用:首先確保已啟用 Siri。在「設定」中,點一下「Siri 與搜尋」,然後開啟「詢問 Siri」下的所有設定。現在,只需 按住「主畫面」按鈕,即可開始向 Siri 發問。進一步了解 >

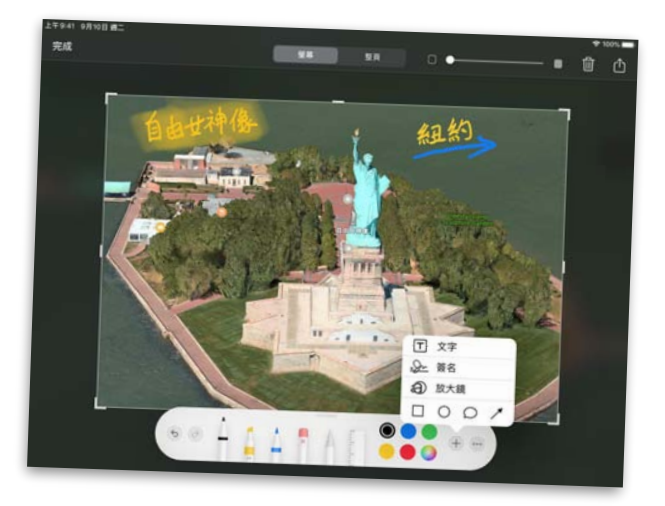

#### **17. 截取整個畫⾯**

拍攝整個頁面的螢幕截圖,然後為學生或同事加入標記。

**開始使用:在 Safari** 中拍攝螢幕截圖。點一下縮圖,然後點一 下「整頁」。從工具列中選擇「標記」工具。點一下 + 便可 查看更多選項。你可捲動滑桿查看所有頁面,並進行標記,然 後分享。進一步了解 >

## **18. 建立閱讀列表**

將文章儲存至閱讀列表,以便日後查閱。

**開始使⽤:**在 Safari 中尋找網⾴。點⼀下「分享」按鈕,然後 點一下「加至閱讀列表」。前往閱讀列表即可查看你已儲存的 所有文章。 進一步了解 >

## **19. 習作數碼化**

透過「備忘錄」輕鬆掃描紙本⽂件和影像,即可製成數碼版本 並上載給學⽣。

**開始使用:**開啟「備忘錄」,點一下「相機」按鈕,然後點─ 下「掃描文件」。拍攝文件,然後儲存。點一下「分享」按鈕 即可傳送[。進⼀步了解 >](https://apple.co/teachertips19)

## **20.親⾃入鏡**

在傳送給學生的筆記或指引中加入你的相片。他們很想見到你! **開始使用:**開啟「相機」,切換至前置鏡頭。放穩 iPad,再設 定好計時器,快快入鏡拍照!然後,你就可將相片加入到學生 的習作中。 進一步了解 >

**[!](#page-0-0) [返回](#page-0-0)**

## <span id="page-3-0"></span>**21. ⽤動畫作為課堂引⾔**

使用 Keynote 製作 GIF 動書,用作吸引目光的課堂引言或視覺 呈現⽅式。

開始使用:將圖片或圖形加到幻燈片中。點一下圖片,然後點 一下「動畫效果」。點一下「加入動作」,然後點一下「製作 路徑」,再拖曳圖片。將圖片輸出成 GIF 動畫後,便可加入到 課堂中。進一步了解 >

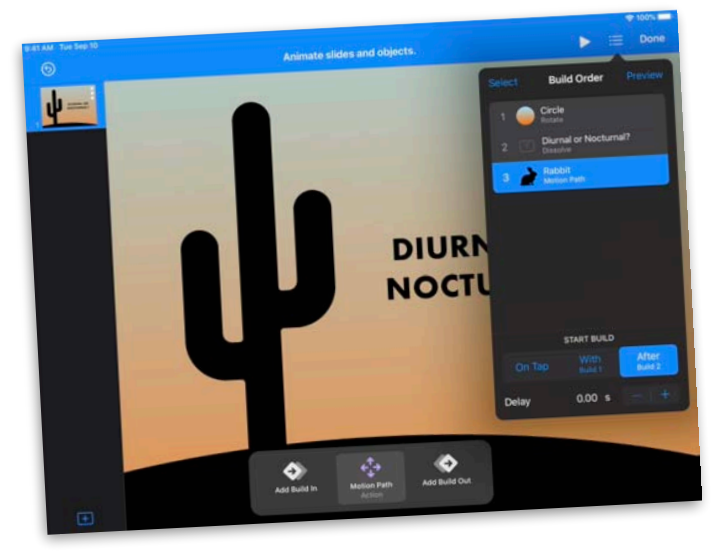

## **22.將幻燈⽚轉為影⽚**

將你的 Keynote 簡報製成自動播放的影片,並傳送給學生。你 更可加入你的聲音,提供個人化指導資訊。

**開始使用:**先後點一下 +、「媒體」按鈕和「錄音」,以在幻 燈片中錄音。輸出影片即可儲存或傳送。播放時,影片會自動 順序播放幻燈片。進一步了解 >

#### **23.與家長保持聯繫**

以「奇趣拍」製作 60 秒的通訊,吸引家長的注意力。 **開始使用:**在「奇趣拍」專案中,點一下「即時字幕」按鈕, 並選擇樣式,然後關閉選單。觸碰並按住「錄製」按鈕。放手 即可停止錄影。進一步了解 >

#### **24.慢動作示範**

使用慢動作影片,放慢呈現並解釋某動態現象。

開始使用:開啟「相機」,然後選擇「慢動作」。點一下「錄 製」按鈕,然後開始示範。再次點一下按鈕可停止錄影。你的 影片已儲存至「相片」中。進一步了解 >

## **25.複製樣式**

在 iWork 複製所選⽂字的樣式,然後將樣式套⽤到其他⽂字, 即可快速設定⽂字格式。

開始使用:選取你想要複製樣式的文字。點一下「樣式」,再 點一下「複製樣式」,選取要套用該樣式的文字,然後貼上樣 式。進一步了解 >

## **26.為學⽣設計抽認卡**

你可以透過 Keynote 的文字和音訊功能設計抽認卡, 方便學生 學習。

**開始使⽤:**在 Keynote 幻燈⽚中加入⽂字框,然後輸入問題或 文字。加入新的幻燈片,然後輸入答案或定義。播放專案時, 點一下可展示抽認卡。進一步了解 >

#### **27. 使⽤虛擬⽩板**

在 Numbers 的無限空間中盡情塗鴉、繪畫和繪圖。

**開始使⽤:**你可以使⽤ Apple Pencil 在 Numbers 試算表上繪 畫。如要使用手指,你可點一下「插入」(+) 按鈕,然後點一 下「媒體」按鈕,再選擇「繪圖」。兩指收合縮小畫面,即可 **使用更多繪圖空間。 進一步了解 >** 

#### **28.核對任務清單**

透過「提醒事項」掌握和排列待辦事項清單。建立子任務和加 入附件,然後根據時間設定提示。

**開始使⽤:**在 app 中建立「提醒事項」清單,並加入新的提 醒。完成後勾選移除任務便可。進一步了解 >

#### **29.授課途中加入註解**

使用 Keynote 授課時,你可於幻燈片中加入註解,以便進一步 說明。

**開始使用:**在 Keynote 簡報中,點一下「播放」按鈕。觸碰並 按住幻燈片,以顯示繪圖工具。使用手指為重要的字詞或圖片 的某部分加入螢光標示。**進一步了解** >

#### **30.建立互動習作**

為習作加入媒體暫存區,讓學生作答。

**開始使⽤:**建立新的 Pages ⽂件,然後選擇範本。加入你的 文字和圖像,然後加入圖片。點一下選取圖片,點一下「格式」 按鈕,再點⼀下「設定為暫存區」,然後與學⽣分享習作。 進一步了解 >